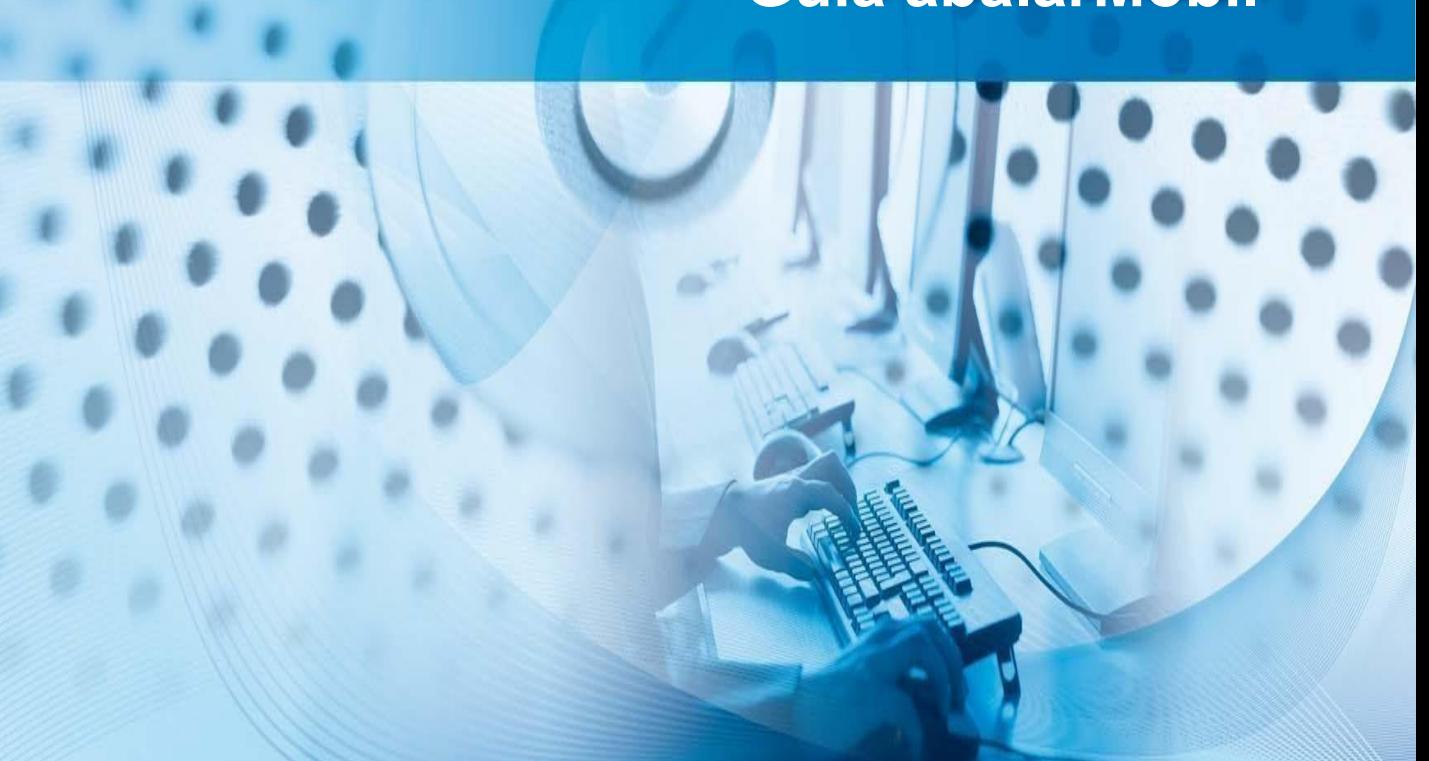

# **espazoAbalar Guía abalarMóbil**

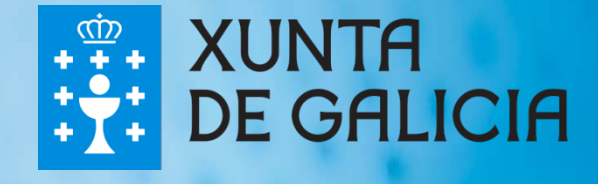

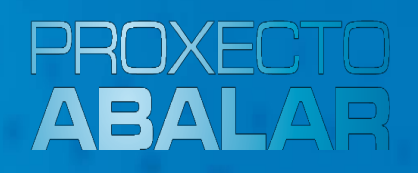

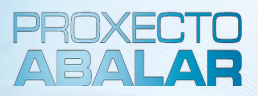

**abalarMóbil** é unha aplicación que permite ás familias consultar a información académica de calquera dos seus fillos a través do teléfono móbil.

A Xunta de Galicia, coa finalidade de aumentar o **acercamento entre o profesorado e as familias**, ofrece estes servizos móbiles de Abalar para permitir aos responsables do alumnado poder seguir a actividade dos seus fillos desde calquera lugar.

Trátase dunha aplicación móbil para os sistemas operativos máis difundidos: **iOS** e **Android**.

A descarga desta aplicación no teléfono móbil faise dende *Apple Store* (se o sistema operativo é iOS) ou dende *Play Store* (se o sistema operativo é Android). Pode capturar os seguintes **códigos QR** para descargar abalarMóbil.

**SISTEMA OPERATIVO**

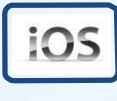

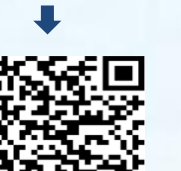

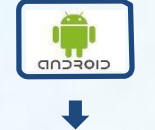

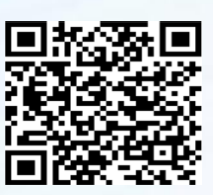

**CÓDIGO QR** 

**LOGOTIPO DA APLICACIÓN** 

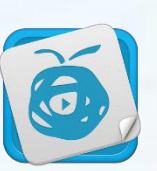

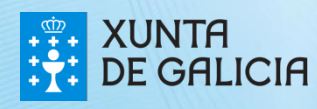

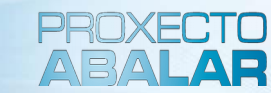

**abalarMóbil** está dispoñible para que os responsables do alumnado poidan acceder ao seu perfil de espazoAbalar dende o seu teléfono móbil e así utilizar as súas funcionalidades desde calquera lugar de forma cómoda e rápida.

Ao longo desta guía, mostraranse as diferentes funcionalidades e servizos que as **familias** poden utilizar dende o seu teléfono móbil.

- Acceder aos **datos persoais**
- Consultar as **cualificacións**
- Comprobar e xustificar as **faltas de asistencia**
- Consultar o apartado de **faltas de conduta**
- Solicitar, anular e consultar o estado dunha **titoría**
- Consultar os **datos do centro educativo**
- Consultar os **avisos ou notificacións**
- Consultar as **incidencias**
- Modificar o **idioma** da aplicación
- Contactar co **servizo técnico**

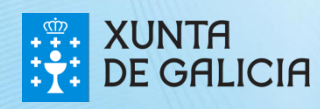

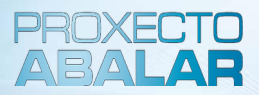

Unha vez descargada a aplicación de **abalarMóbil** , o primeiro paso será **realizar o rexistro** creando o usuario e o contrasinal para poder acceder. Este paso só hai que facelo a primeira vez, cando se descarga a aplicación.

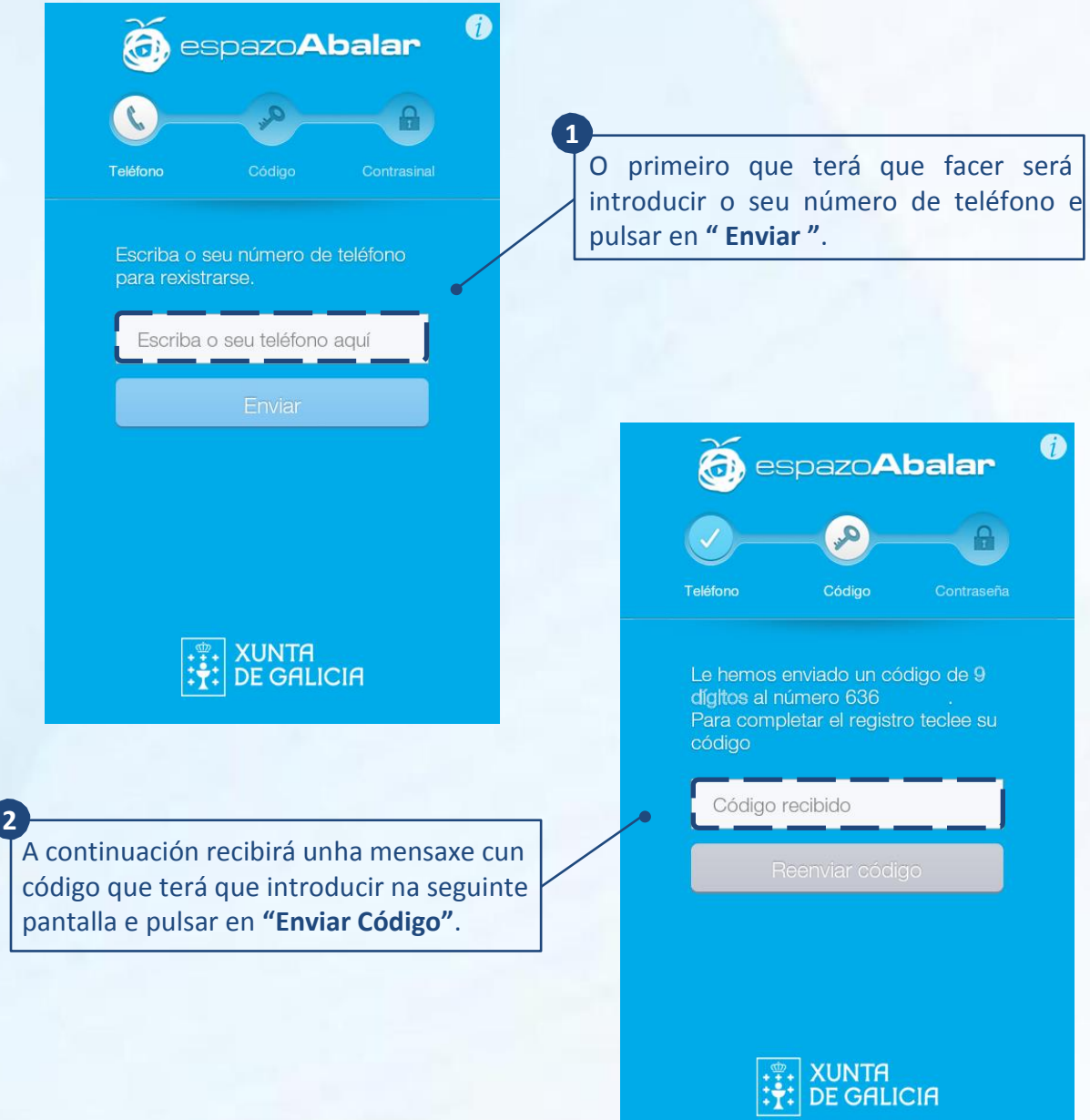

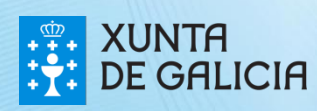

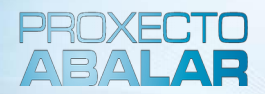

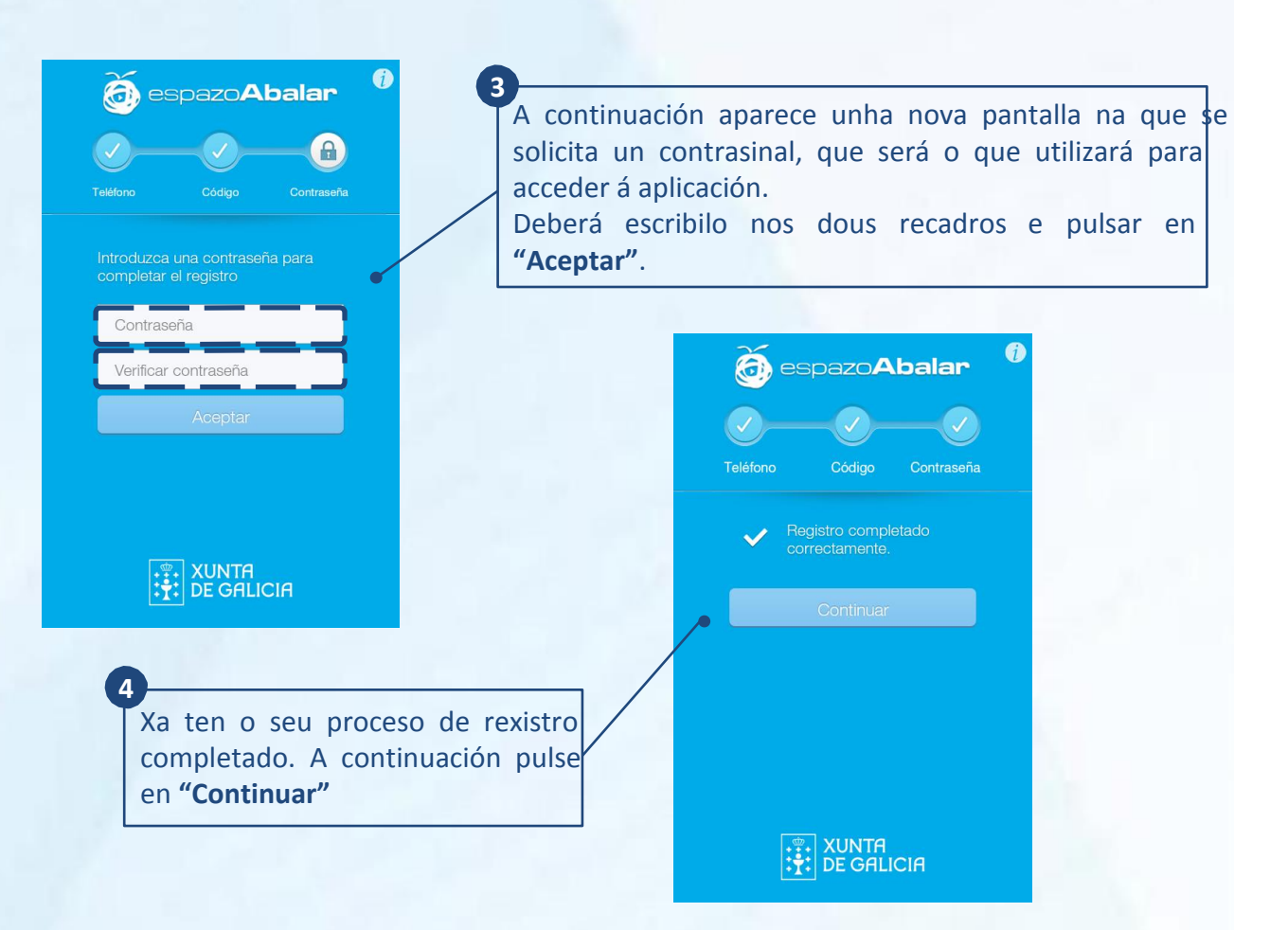

**Pode descargar a aplicación en varios dispositivos**, por exemplo no teléfono móbil e na tablet. Neste caso deberá ter en conta o seguinte:

- Unha vez finalizado o rexistro no primeiro dispositivo poderá proceder ao rexistro no seguinte dispositivo elixido, utilizando o mesmo número de teléfono.
- Por motivos de seguridade solicítase un novo contrasinal. Se desexa rexistrar máis dun dispositivo, o último contrasinal elixido será o establecido e co que terá que acceder desde calquera dos dispositivos.
- Se realizou un novo rexistro e aínda conserva activa a sesión dalgún outro dispositivo, deberá volver a identificarse co novo contrasinal.

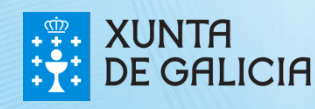

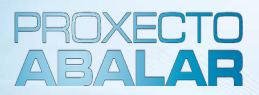

A partir deste momento, cada vez que desexe acceder a abalarMóbil deberá introducir o contrasinal elixido, excepto se marca a opción **"Lembrar contrasinal"**, que soamente deberá introducilo unha vez ao mes.

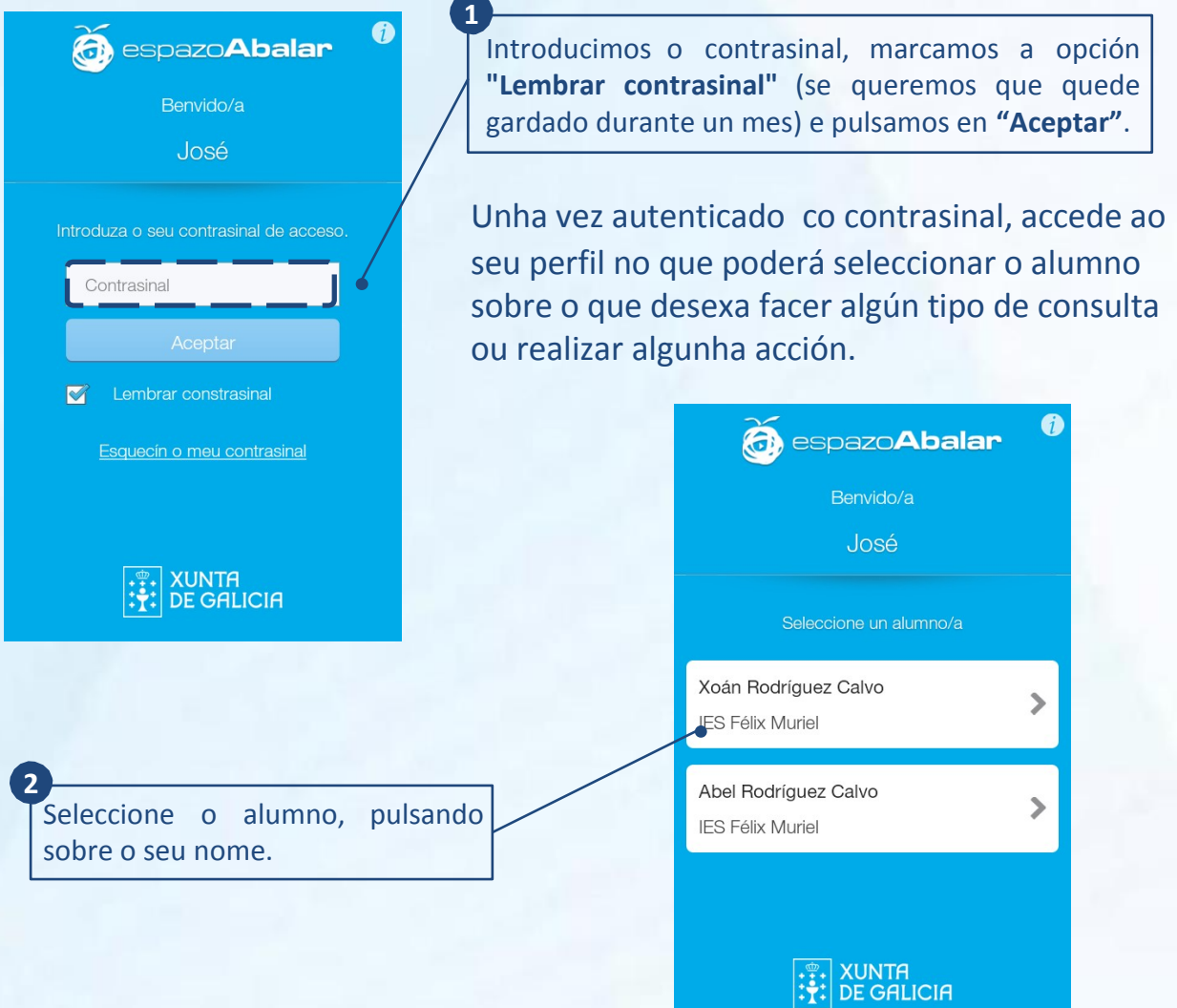

Cada vez que se intenta acceder a abalarMóbil realízase un **control de versións**:

- Se existe unha nova versión obrigatoria, non é posible continuar ata realizar a actualización.
- Se existe unha nova versión opcional, poderase actualizar ou continuar.

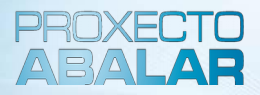

Dende o apartado **"Datos"** pode coñecer a información relativa ao alumno, como o número de expediente, DNI, enderezo, centro no que está matriculado, etc.

Ademais a partir desta pantalla pode acceder ao menú con todas as funcionalidades dispoñibles.

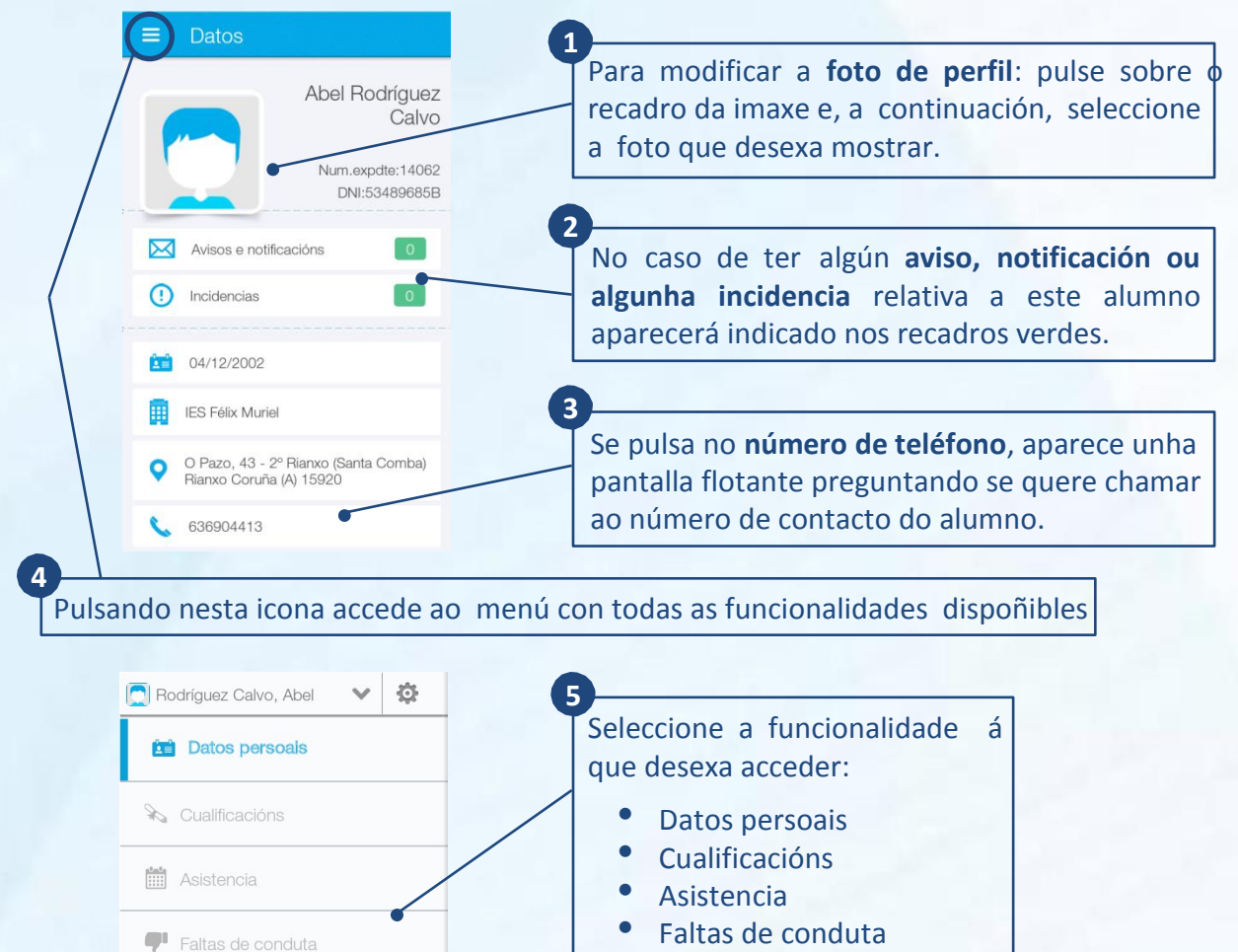

- Datos do centro
- **Titorías**
- Avisos e notificacións
- **Incidencias**

A continuación detallarase de forma individual cada unha das funcionalidades.

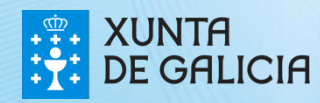

Datos do centro

 $\boxtimes$  Avisos e notificacións

 $\overline{0}$ 

**T**itorías

1 Incidencias

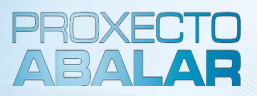

Dende o apartado **"Datos persoais"** accede á pantalla descrita anteriormente na que aparece o número de expediente, DNI, avisos, notificacións e incidencias pendentes de ler, data de nacemento, centro educativo no que está matriculado, enderezo e teléfono de contacto.

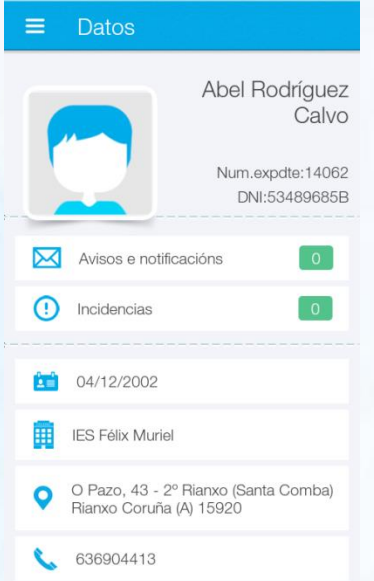

Dende o apartado **"Cualificacións"** pode consultar as materias cursadas polo alumno e as cualificacións obtidas en cada unha das diferentes avaliacións (só se mostrarán as materias nas que existan cualificacións).

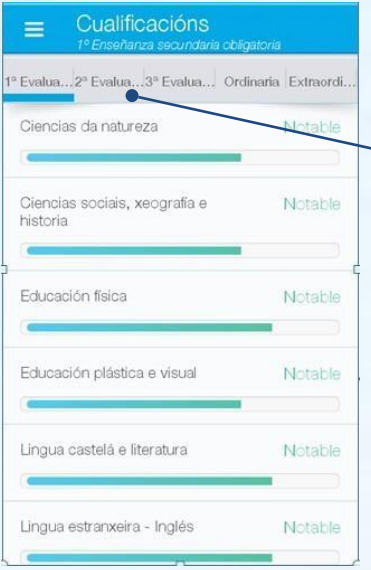

Na parte superior pode seleccionar a avaliación para a que desexa comprobar as cualificacións nas diferentes materias.

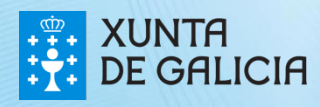

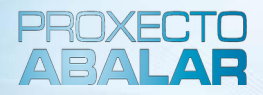

Dende o apartado de **"Asistencia"** pode acceder ás faltas de asistencia do alumno por mes. Ademais, pode consultar o estado das mesmas, e poderá xustificar as que se atopen en estado pendente.

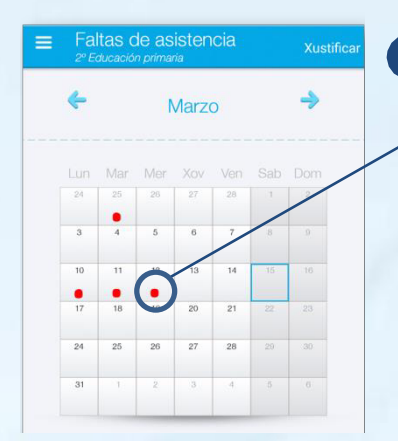

Observamos as faltas de asistencia do mes seleccionado. Segundo a cor, as faltas poden atoparse nos seguintes estados: **1** 

- **Vermello:** faltas de asistencia pendentes de xustificar.
- **Verde:** faltas xa xustificadas.
- **Laranxa:** faltas xustificadas polos responsables pero que aínda non foron aprobadas polo titor.
- **Gris:** o profesor non ten activado o servizo de xustificación de faltas de asistencia.

11/03/2014

Coñecemento do medio natural, social e cultural

 $13:40 - 14:30$ 

Seleccionando no calendario o día no que aparecen faltas de asistencia, ábrese unha pantalla na que pode visualizar o detalle das faltas: hora, materia... **2** 

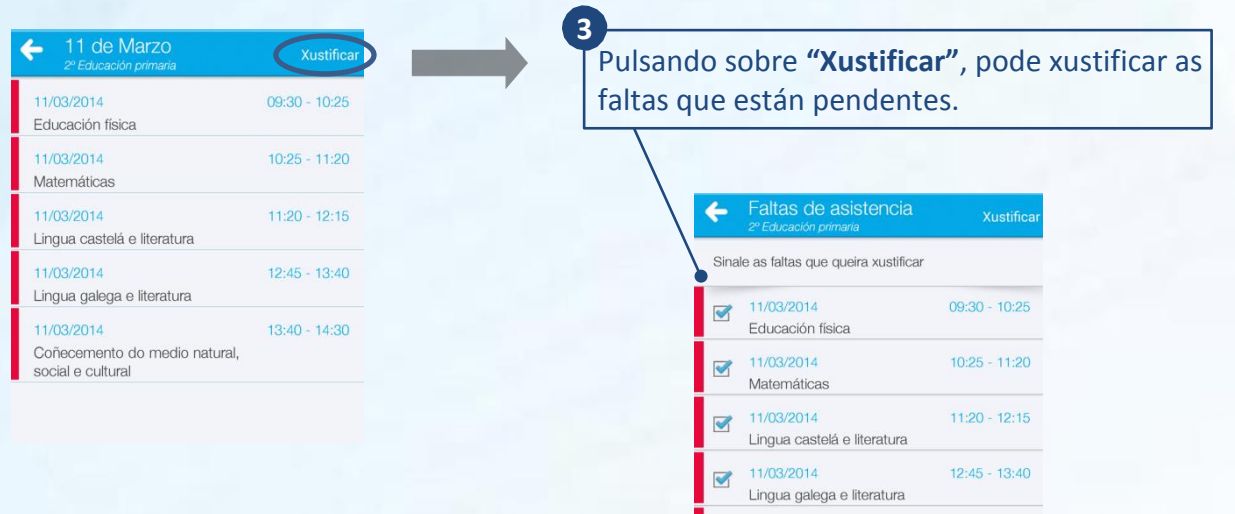

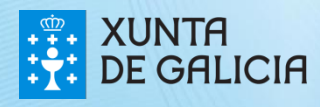

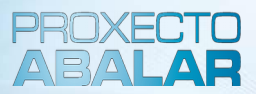

No apartado **"Faltas de conduta"** móstranse os datos máis relevantes sobre cada unha das faltas de conduta do alumno seleccionado.

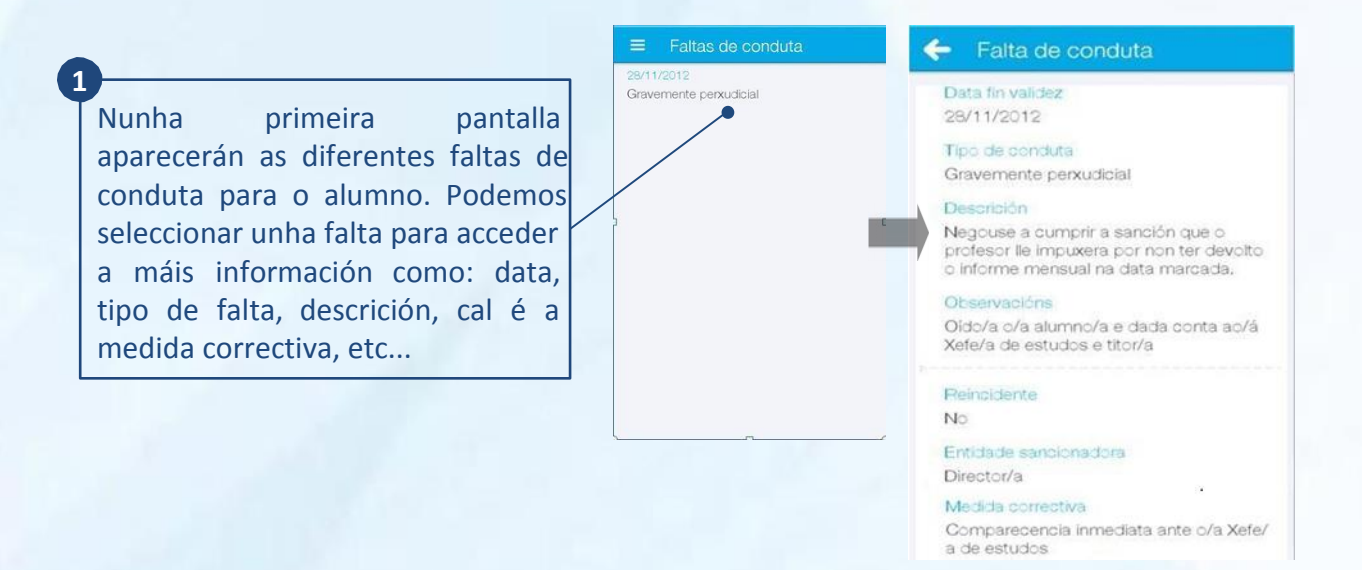

Dende o apartado **"Datos do centro"** pode coñecer os datos de contacto do centro educativo onde se atopa matriculado o alumno.

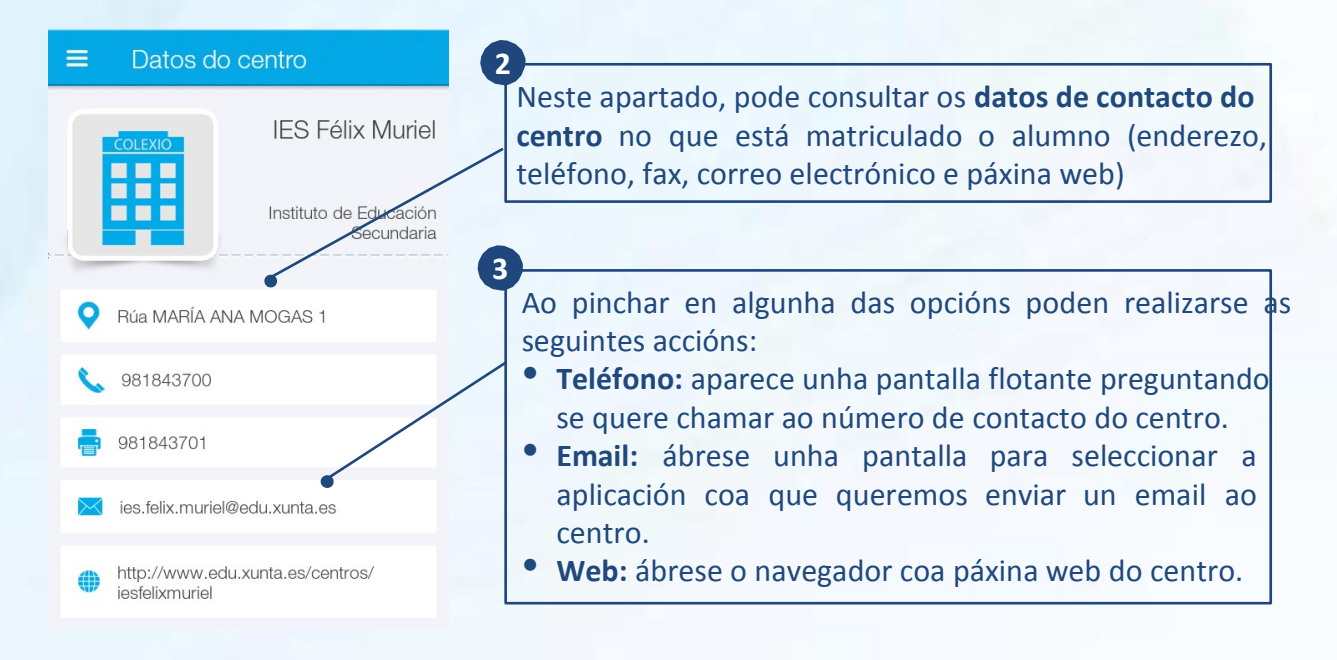

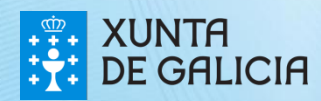

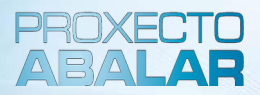

Dende o apartado **"Titorías"** pode concertar titorías cos docentes do seu fillo sempre que teñan habilitada esta funcionalidade. Tamén poderá anular as citas xa confirmadas.

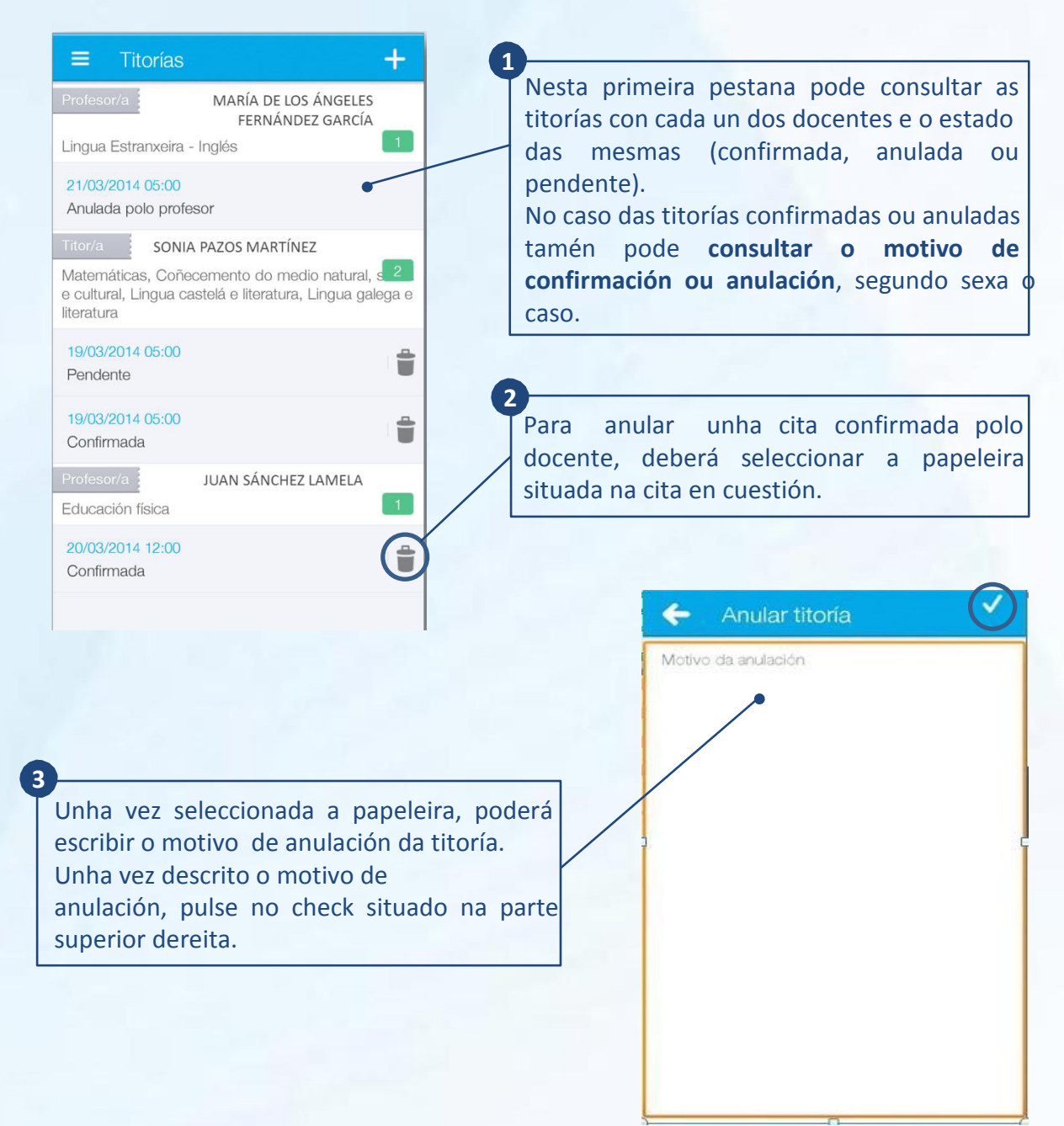

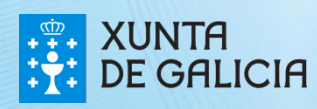

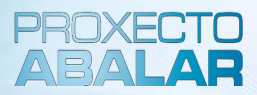

Para **solicitar unha nova titoría**, pulse no **"+"** situado na parte superior dereita da pantalla principal do apartado de Titorías.

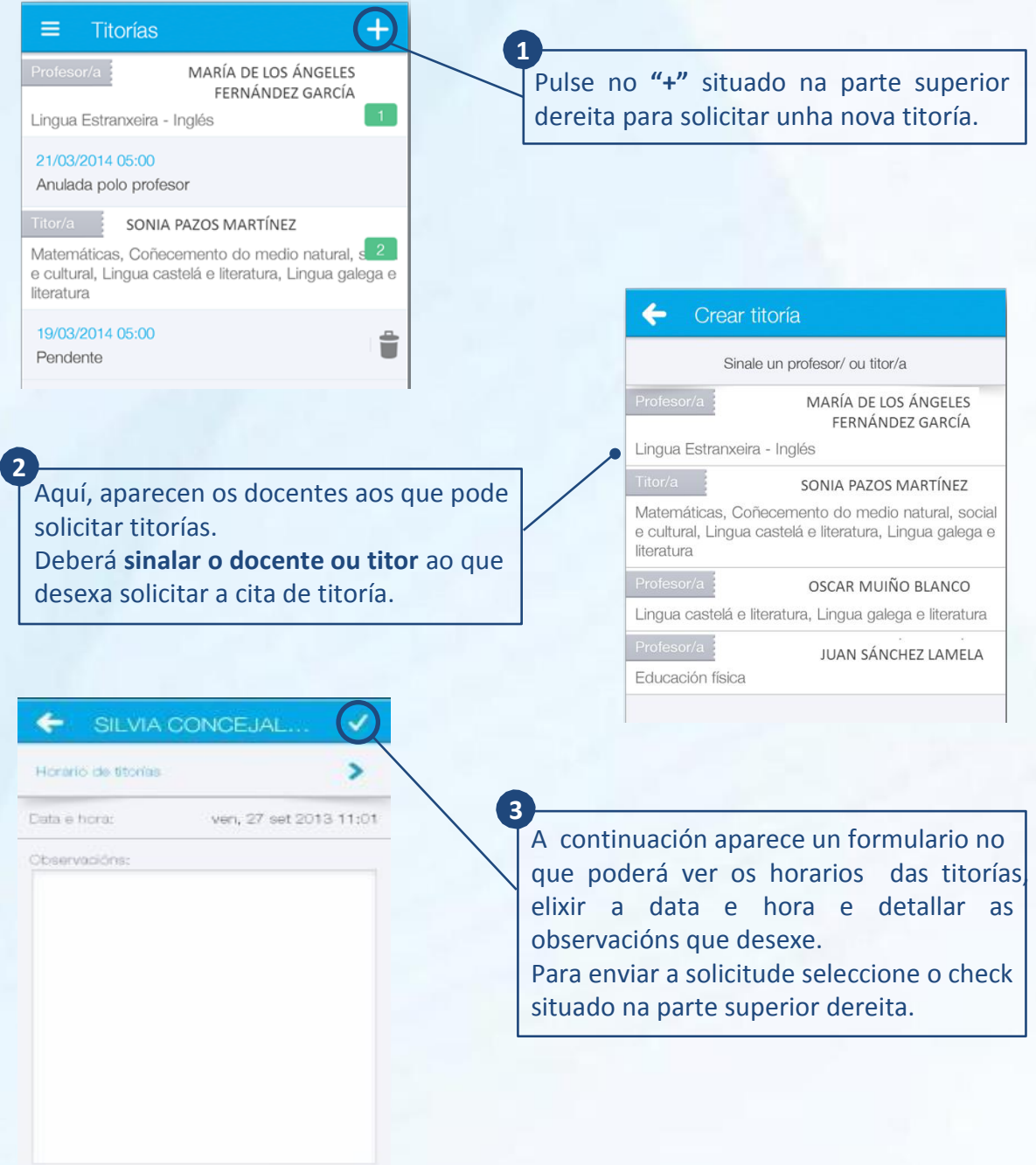

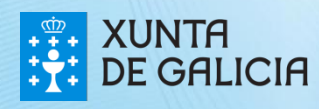

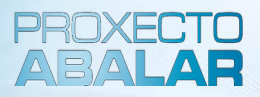

17/09/2015 17/09/2019

Dende o apartado **"Avisos e notificacións"** pode consultar aqueles avisos e notificacións que os docentes, o titor do alumno, o centro, etc. realiza ao conxunto de responsables que forma parte do grupo de alumnos.

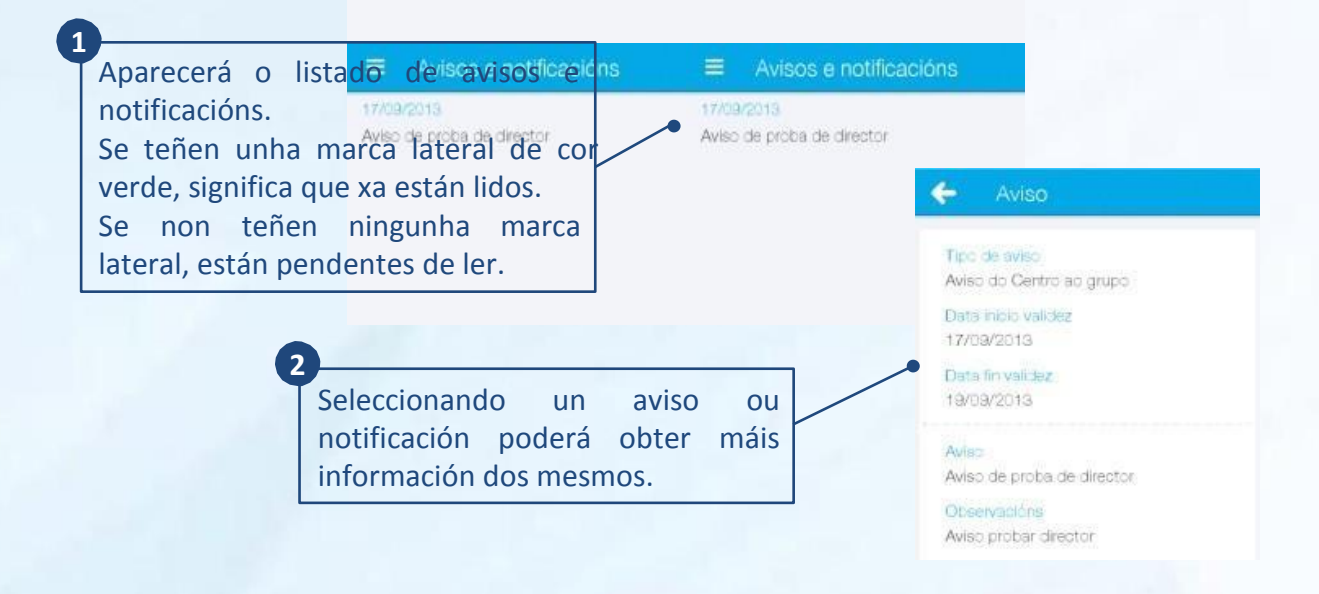

Dende o apartado **"Incidencias"** infórmaselle das situacións máis relevantes xeradas na aula que están relacionadas co alumno, así como os detalles de maior importancia sobre as mesmas.

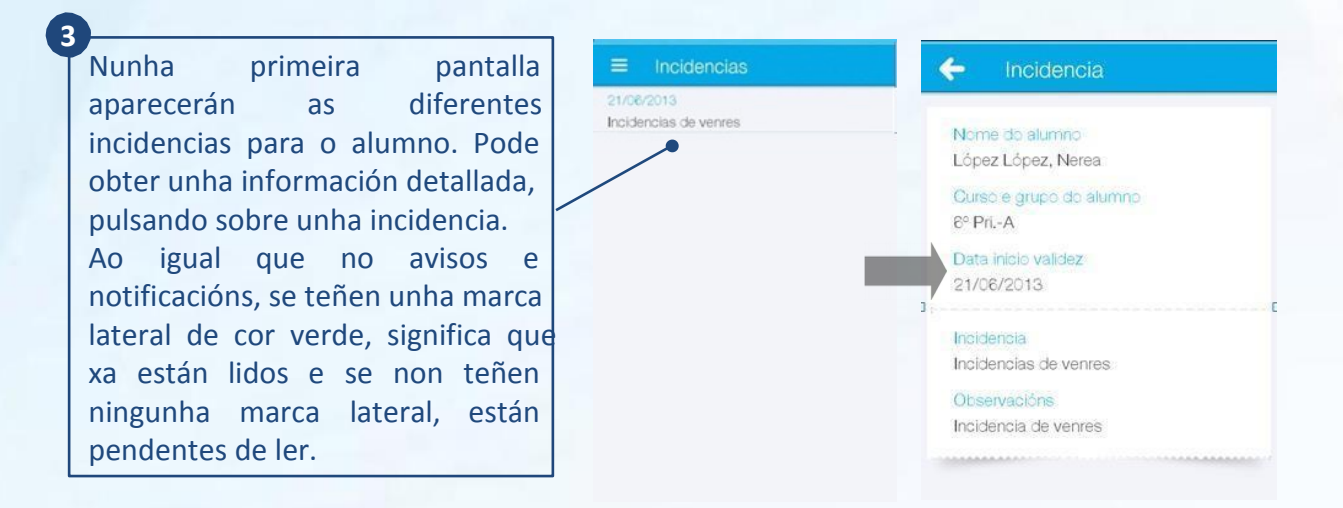

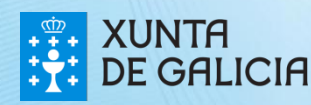

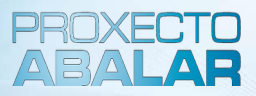

Dende o apartado **"Axustes",** poderá modificar o idioma e xestionar as notificacións referidas ao alumno do que é responsable.

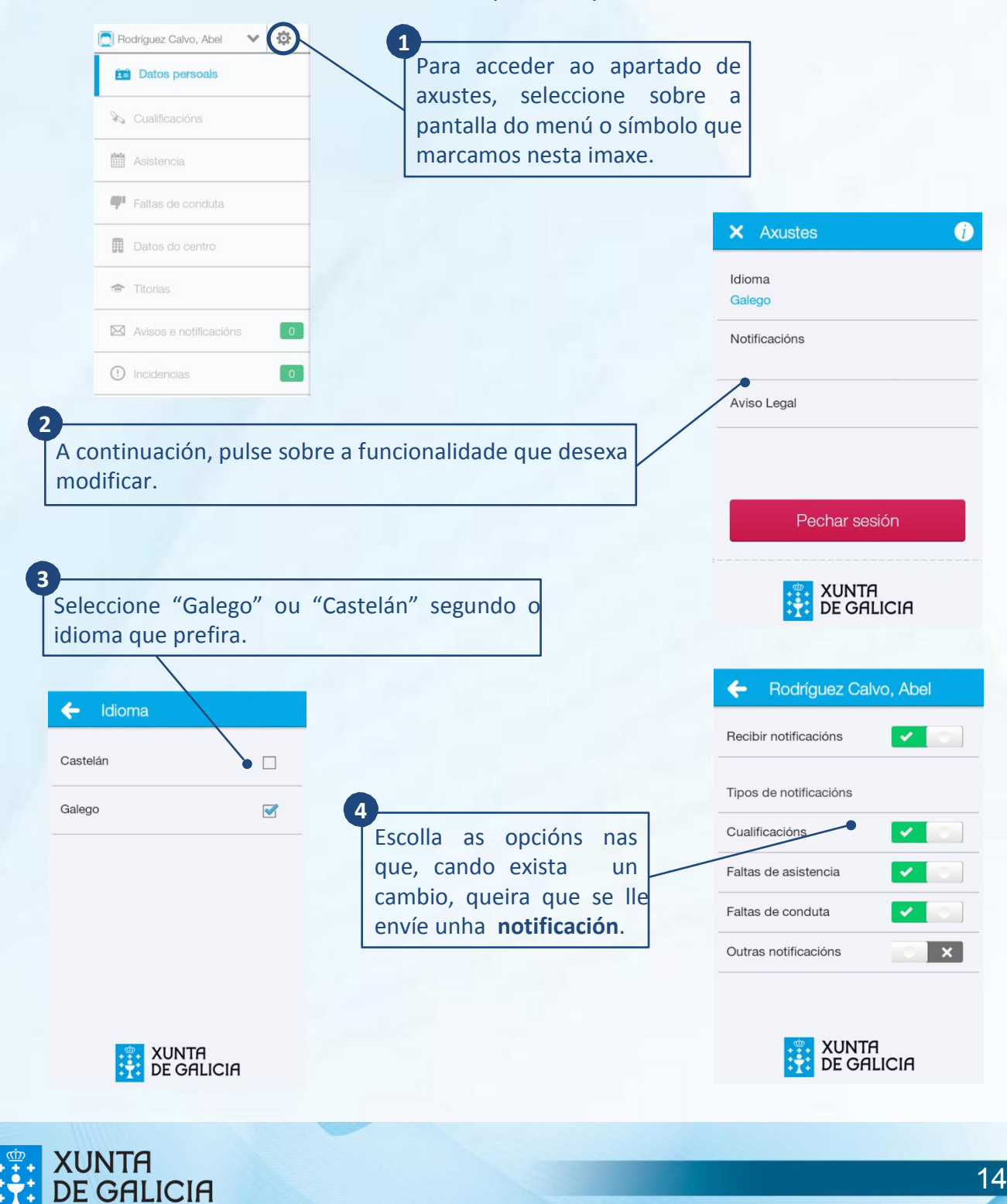

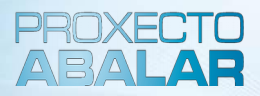

Dende o apartado **"Información",** poderá contactar co servizo técnico do proxecto Abalar, para informar sobre calquera incidencia ou dúbida coa aplicación abalarMóbil.

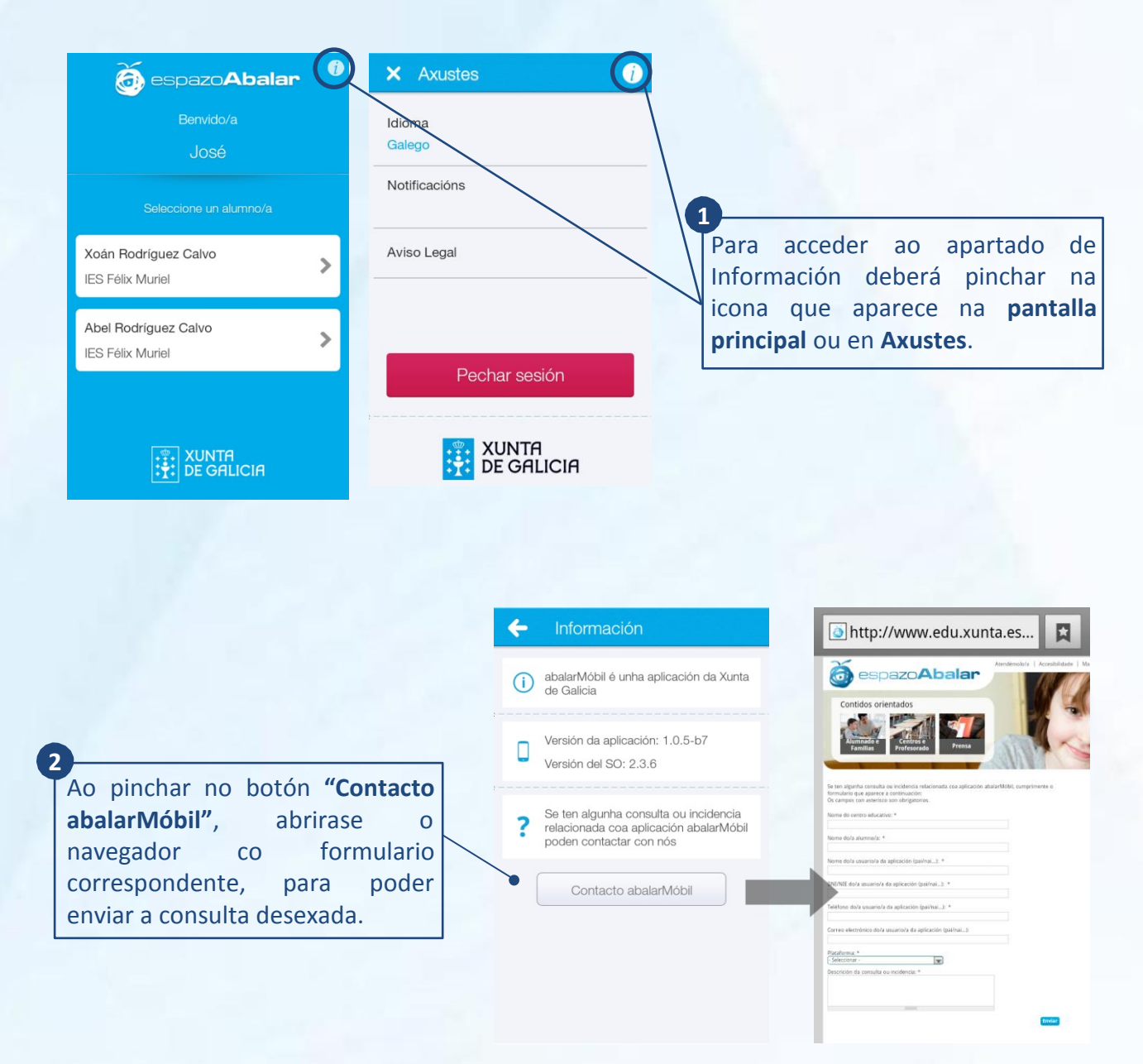

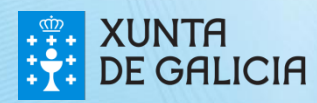

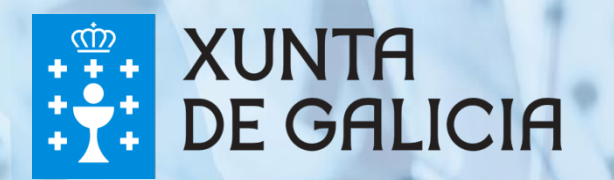